# **Инструкция по заполнению Сведений о валютных операциях (СоВО)**

#### **Оглавление**

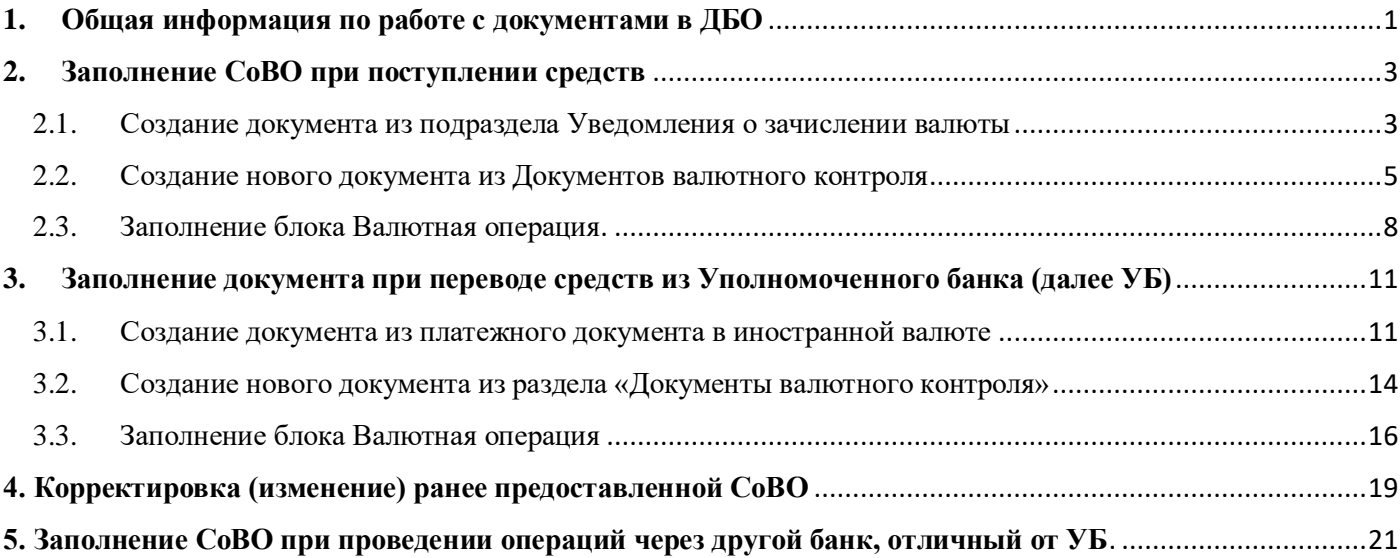

## <span id="page-0-0"></span>**1. Общая информация по работе с документами в ДБО.**

В каждом разделе в верхней части экрана находится панель кнопок, с помощью которой можно создавать новые документы и управлять уже созданными документами, отправить в Банк, просмотреть, скопировать, отредактировать, удалить, вывести на печать и т.д.

У каждого документа есть «Состояние», данная информация говорит о статусе документа:

- 0 Подготовлен – документ подготовлен, но не направлен в Банк
- Подписан документ подписан, если требуется несколько подписей, ожидает œ подписи других сотрудников
- $\odot$ Доставлен в банк – документ доставлен в Банк, но не принят Банком в работу
- $\bullet$ Принят банком – документ принят Банком и находится в работе
- Возвращен документ был отклонен Банком, причина возврата будет указана в M поле «Примечание»
- $\bullet$ Исполнен – документ исполнен Банком

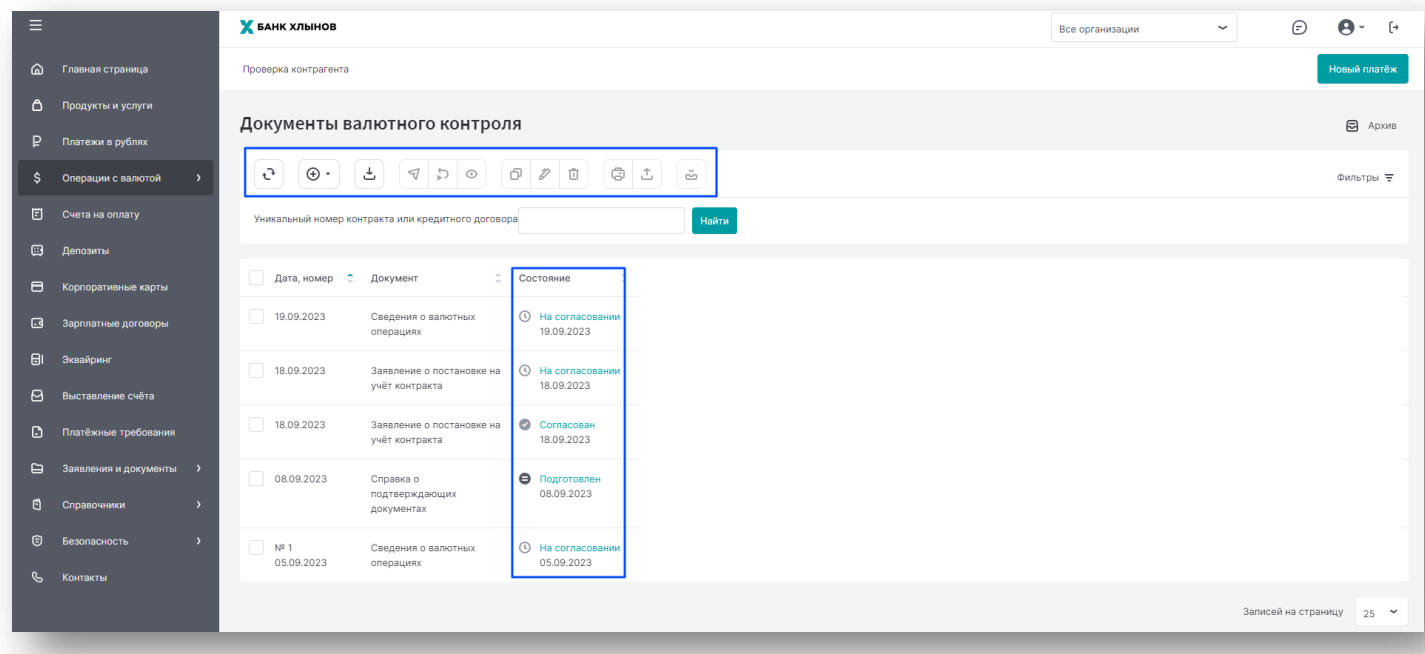

Для того чтобы посмотреть историю статусов необходимо нажать на статус документа.

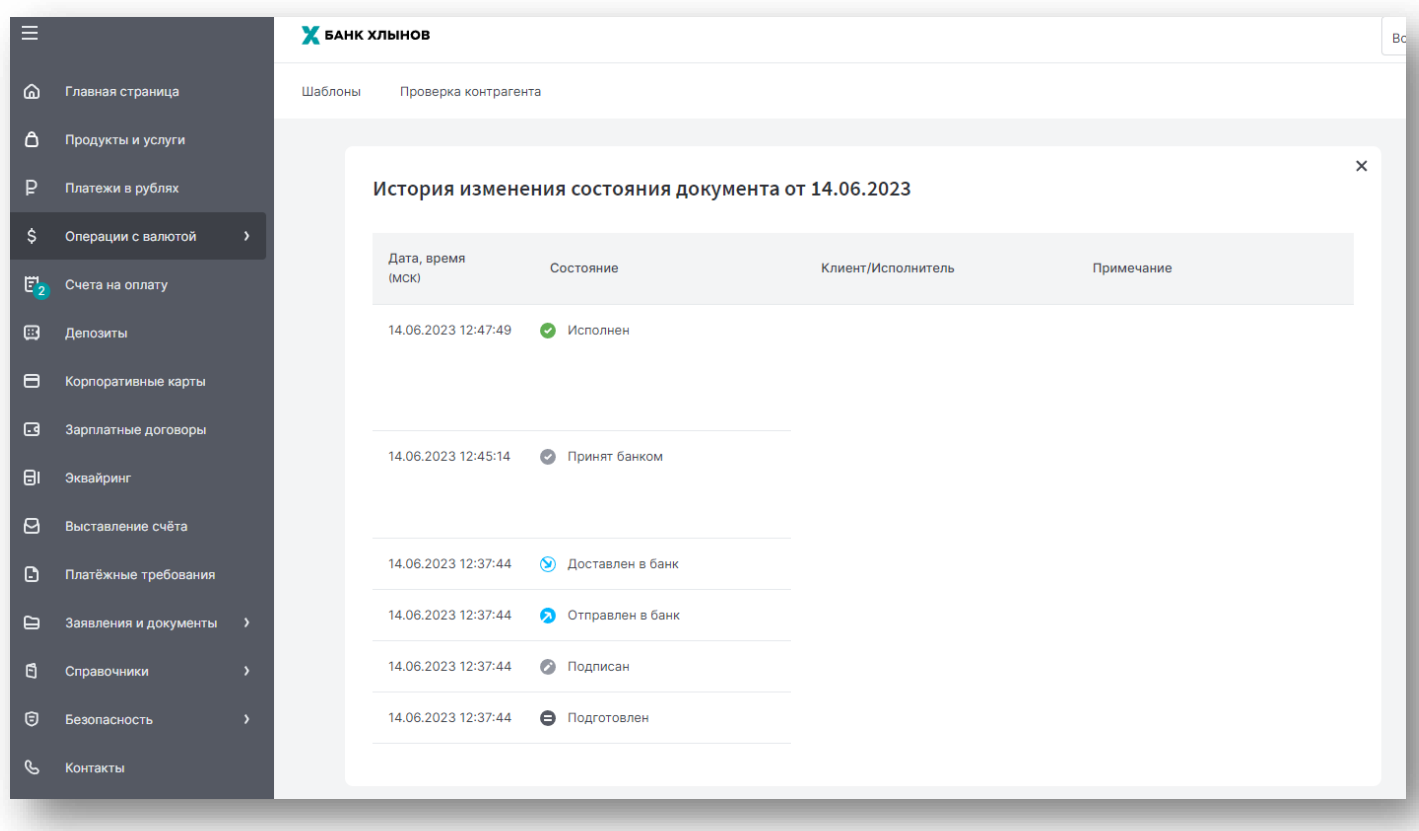

### <span id="page-2-0"></span>**2. Заполнение СоВО при поступлении средств**

Существует два варианта оформления Сведений о валютных операциях:

- частично заполненных СоВО (п.2.1.), которые подлежат проверке и заполнению пустых полей. Данный вариант может быть использован при зачислении иностранной валюты и при наличии Уведомления о зачислении валюты в ДБО
- новых СоВО (п.2.2.). Данный документ заполняется клиентом при зачислении иностранной валюты, но при отсутствии Уведомления о зачислении валюты в ДБО, а также при зачислении средств в рублях РФ.

<span id="page-2-1"></span>2.1. Создание документа из подраздела Уведомления о зачислении валюты

Для создания документа со Сведениями о валютных операциях (далее – СоВО) из уведомления о зачислении валюты необходимо перейти в раздел «Операции с валютой», подраздел «Уведомления о зачислении валюты».

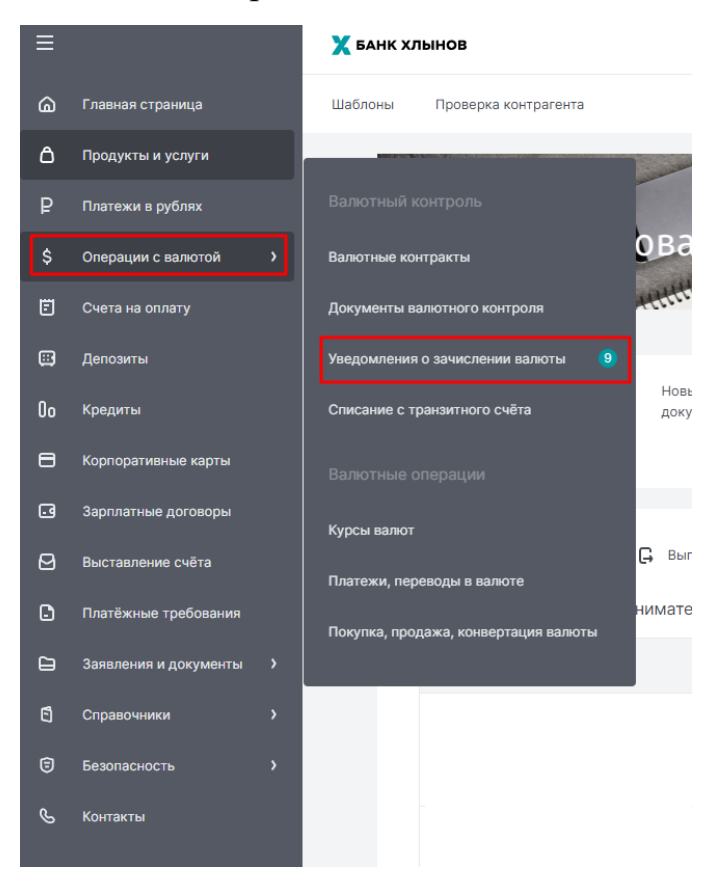

Откроется перечень уведомлений о поступлении валюты. Для просмотра уведомления необходимо выбрать документ и открыть его двойным щелчком или нажатием на кнопку «Просмотр»

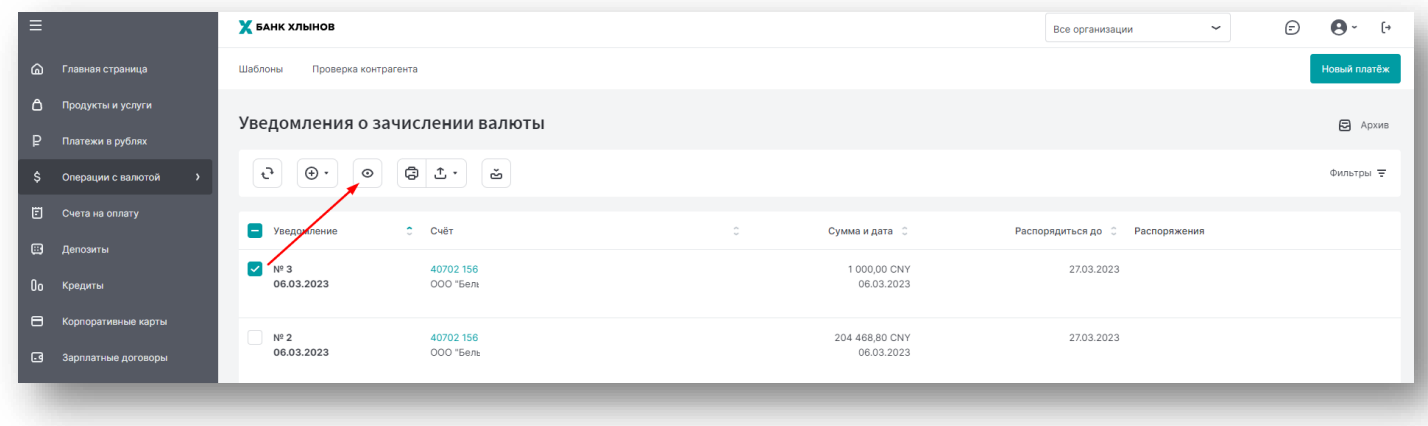

После ознакомления с документом необходимо выбрать нужное уведомление и нажать на кнопку «Создать», из выпадающего списка выбрать «Сведения о валютных операциях»

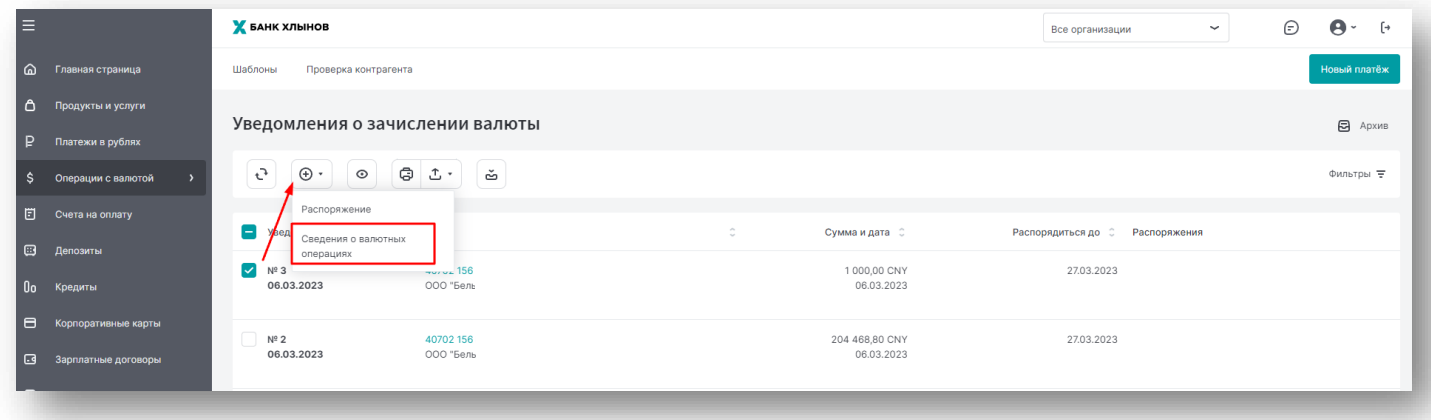

После будет автоматически создан документ на основе уведомления с заполненными полями.

Проверяем заполненные поля и заполняем пустые поля через кнопку «Редактировать».

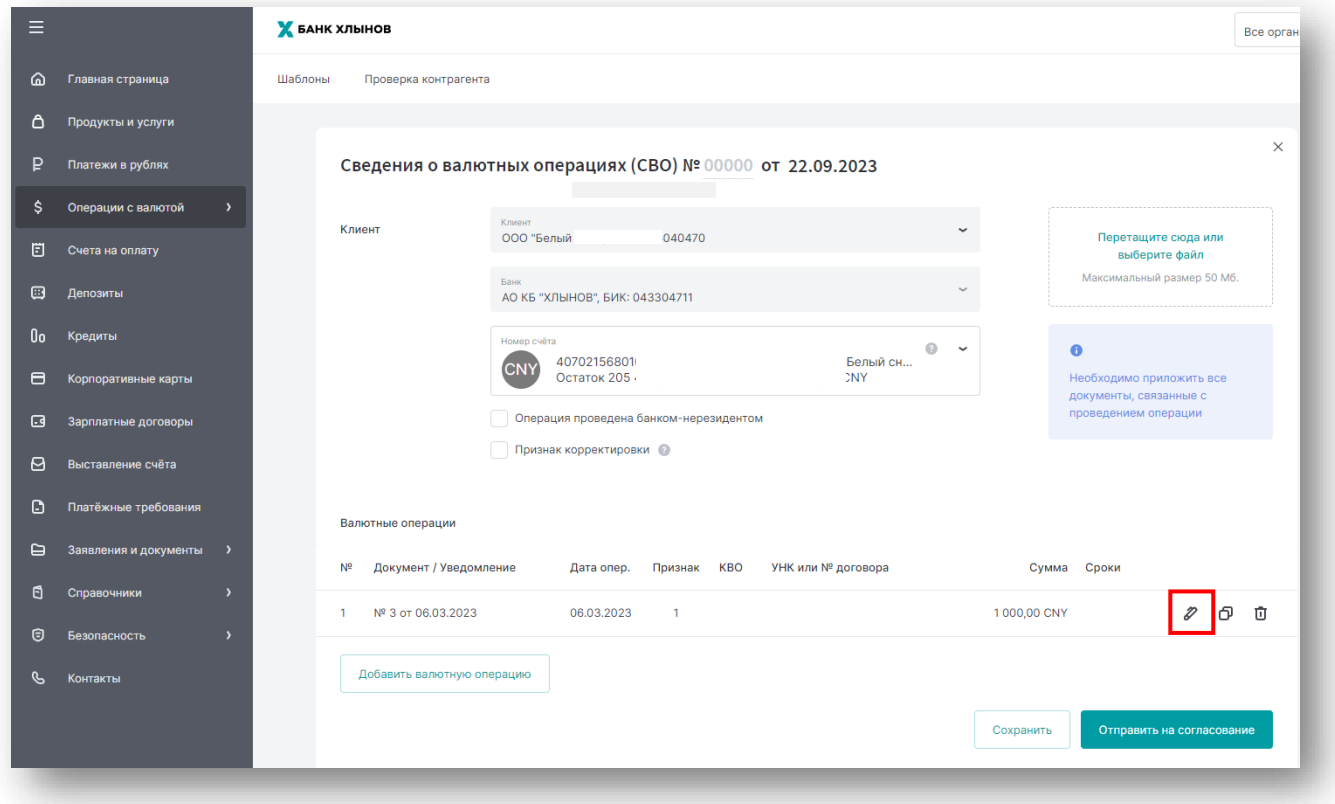

[Далее](#page-7-0) (п.2.3.)

<span id="page-4-0"></span>2.2. Создание нового документа из Документов валютного контроля

Для создания нового документа со Сведениями о валютных операциях (далее – СоВО) необходимо в левой части экрана выбрать раздел меню «Операции с валютой», далее выбрать подраздел «Документы валютного контроля».

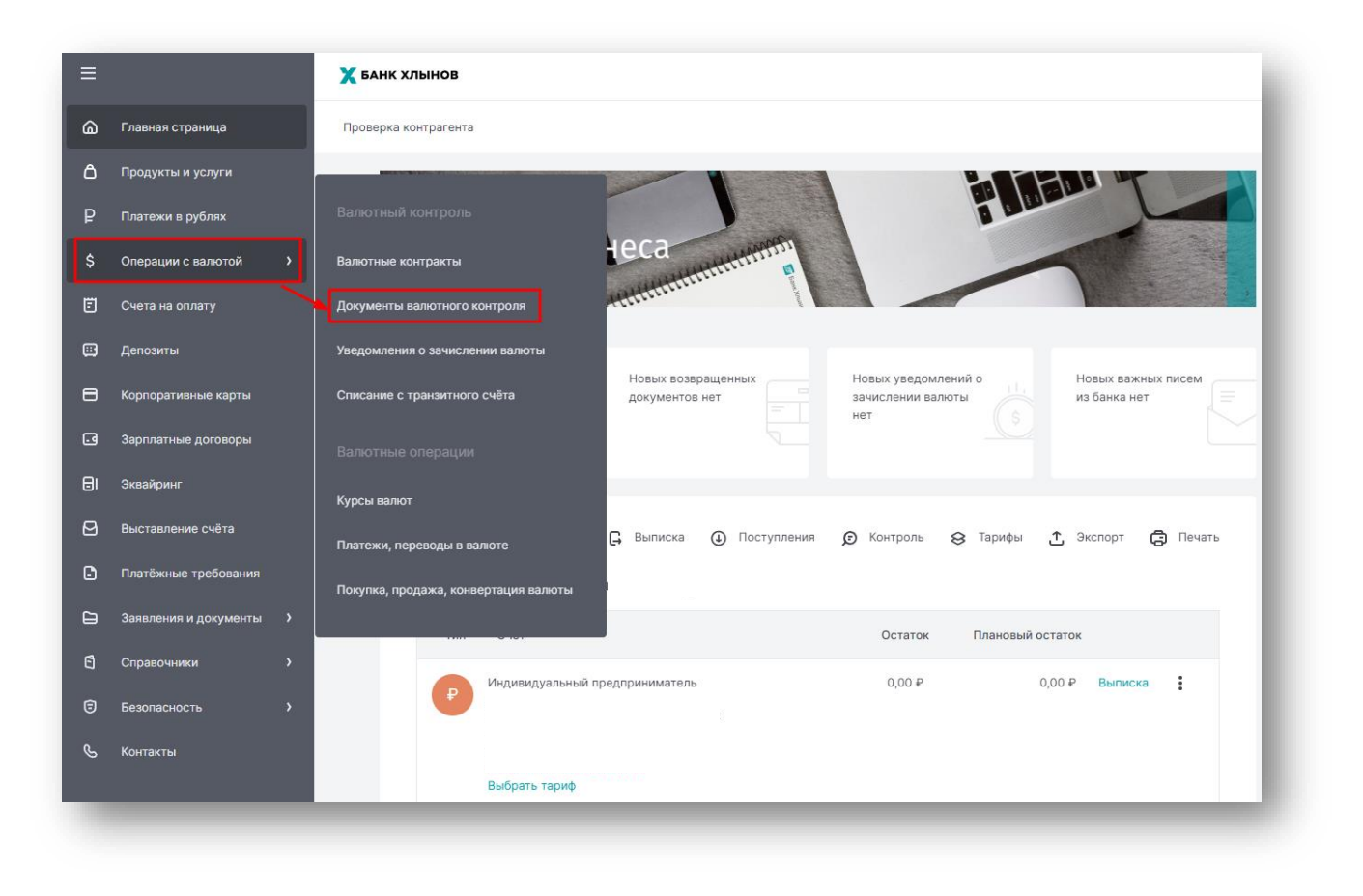

Откроется соответсвующий раздел.

При нажатии на кнопку «Создать» открывается список доступных к созданию документов. Необходимо выбрать – Сведения о валютных операциях.

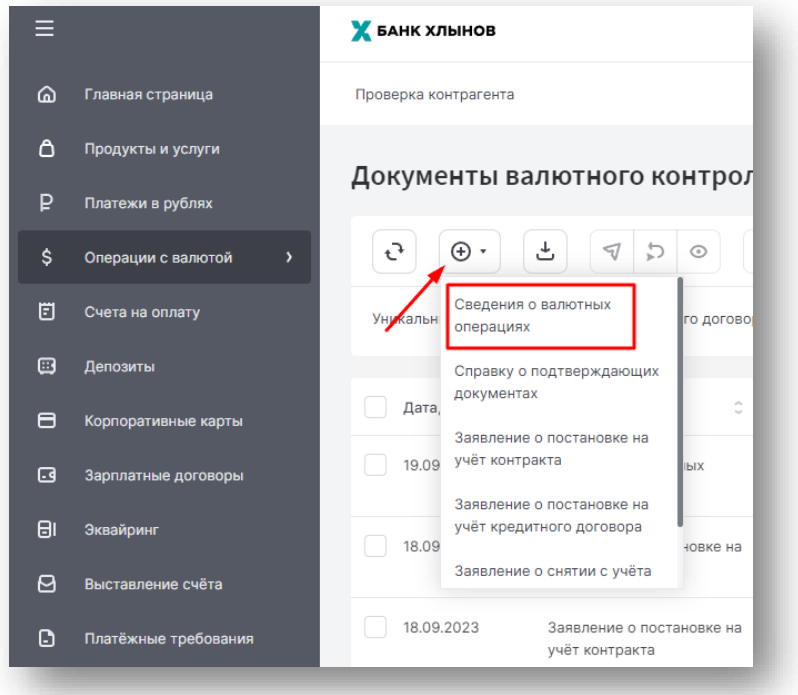

Откроется форма документа. На форме документа необходимо указать номер счета из выпадающего списка.

-**при поступлении иностранной валюты** – указывается транзитный валютный счет клиента

-**при поступлении средств в рублях РФ** – в поле указывается расчетный счет клиента.

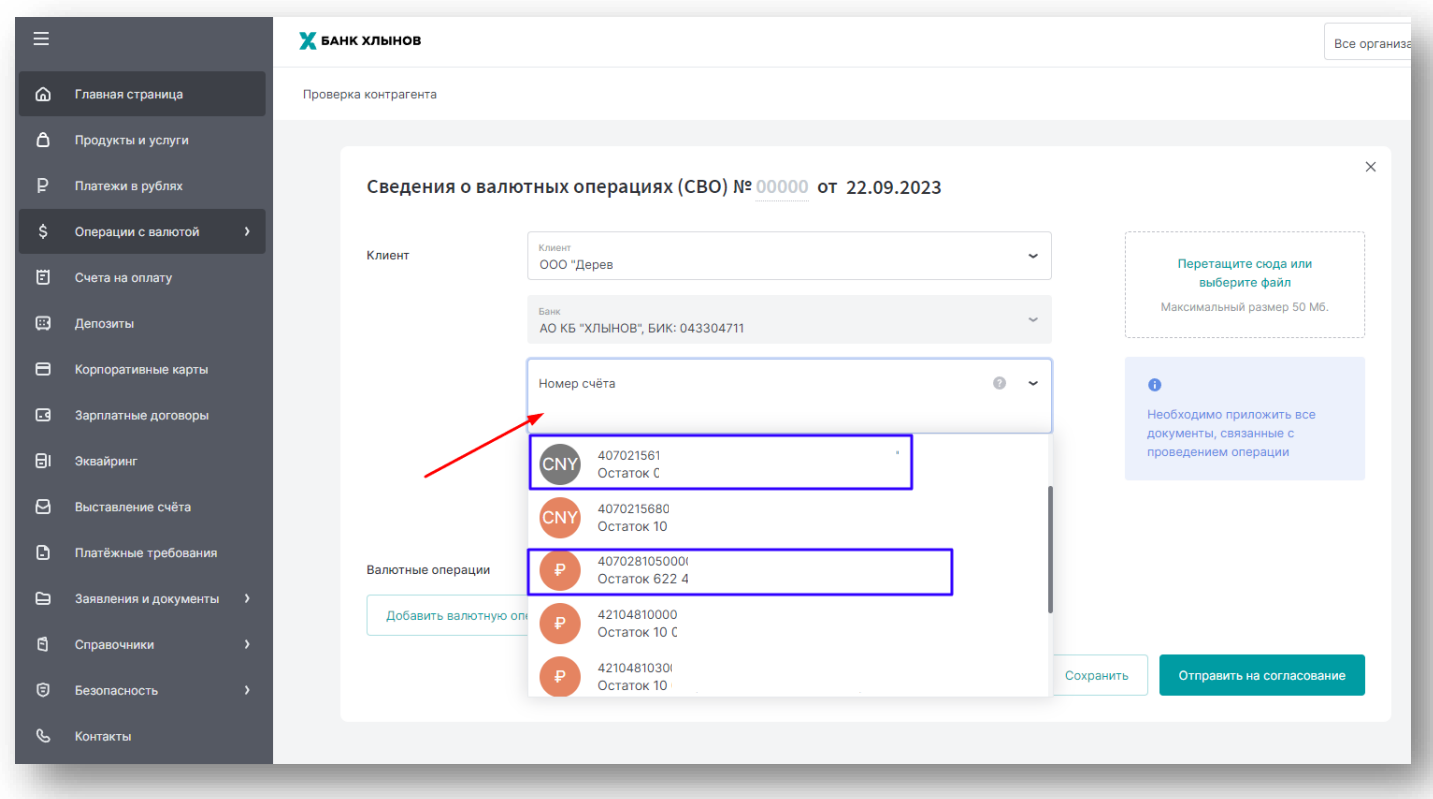

Далее необходимо добавить информацию по валютной операции. Для этого требуется нажать на кнопку «Добавить валютную операцию».

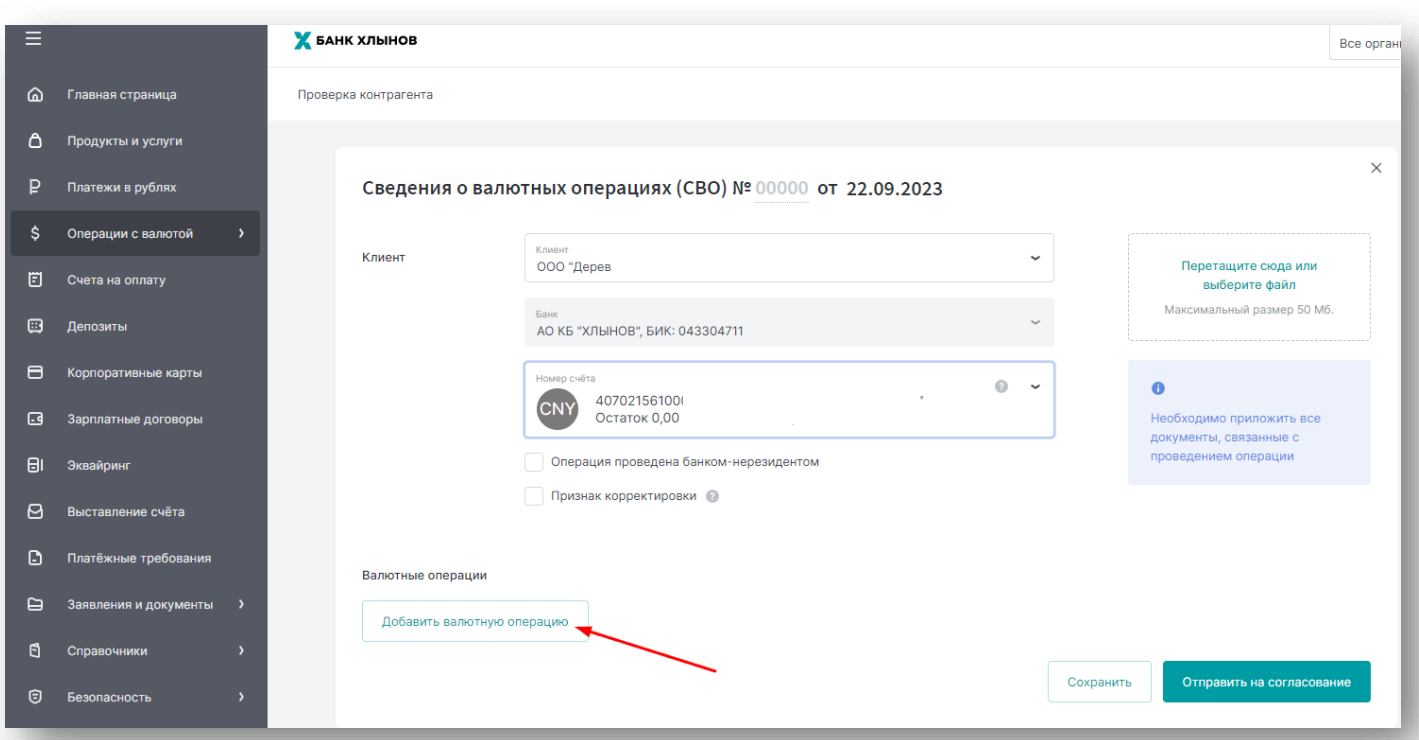

#### <span id="page-7-0"></span>2.3. Заполнение блока Валютная операция.

После нажатия на кнопку откроются дополнительные поля для заполнения информации по операции.

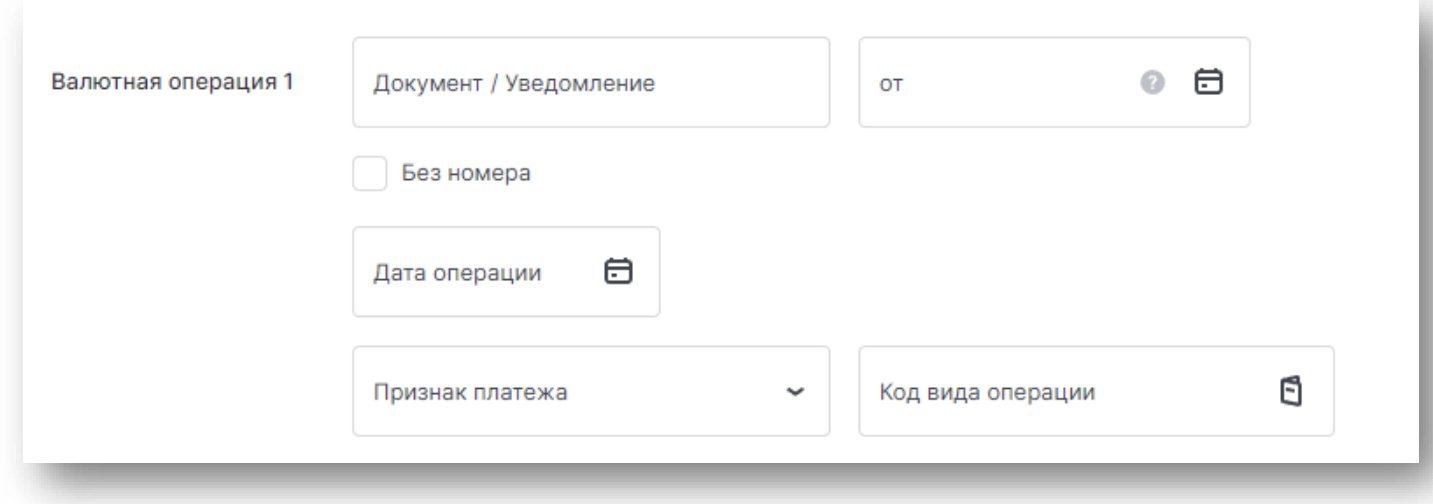

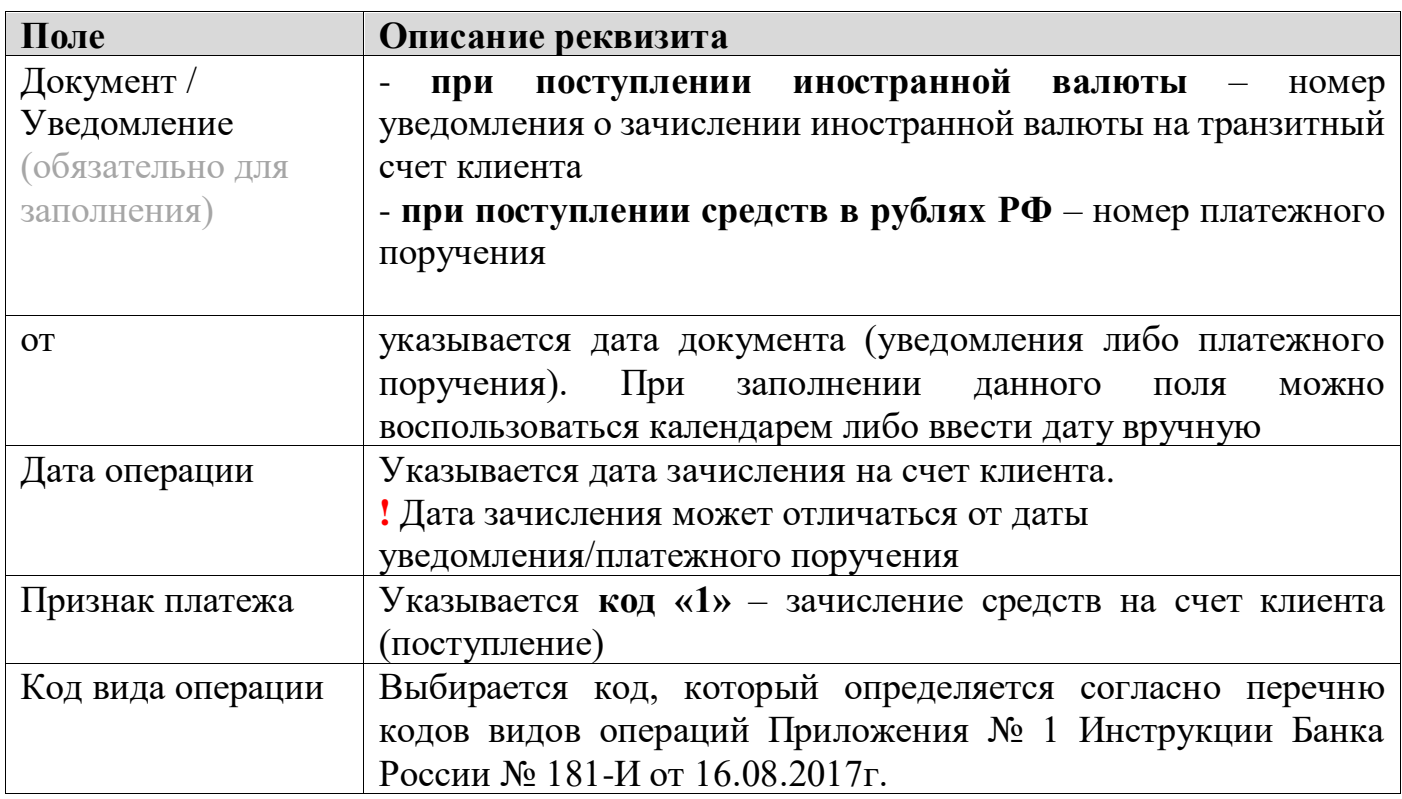

В разделе «Контракт или договор» необходимо указать Уникальный номер контракта или договора.

- Если средства поступили по контракту, которому присвоен Уникальный номер контракта (УНК), необходимо выбрать вкладку «УНК» и в поле «Уникальный номер контракта» заполнить номер УНК оформленный по договору/контракту.

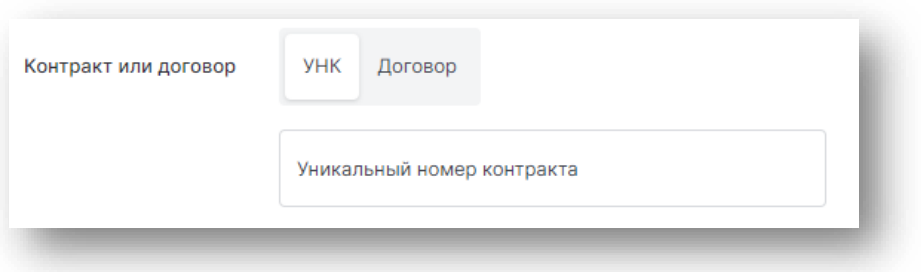

- Если контракт не подлежит постановке на УНК, и средства поступили по договору/контракту, необходимо выбрать вкладку «Договор». После чего заполнить поля «Номер договора» и «от».

Если договор/контракт не имеет номера, ставим отметку в поле «Без номера».

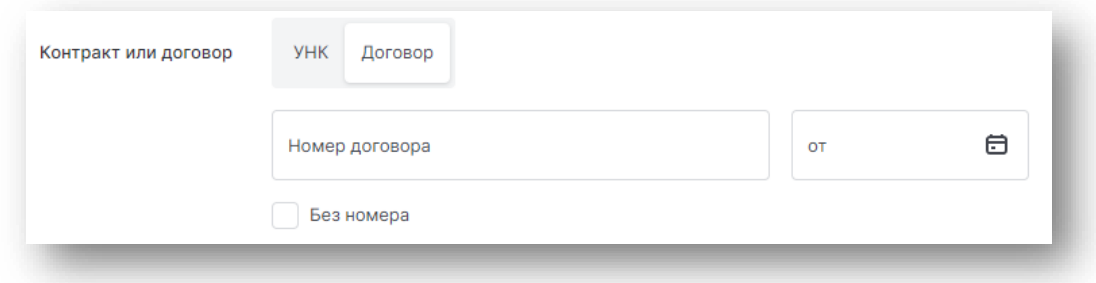

*Требования о постановке контракта/договора на учет в уполномоченном банке установлено разделом II Инструкции Банка России от 16.08.2017 № 181-И «О порядке представления резидентами и нерезидентами уполномоченным банкам подтверждающих документов и информации при осуществлении валютных операций, о единых формах учета и отчетности по валютным операциям, порядке и сроках их представления».*

В разделе «Суммы и сроки» заполняются следующие поля.

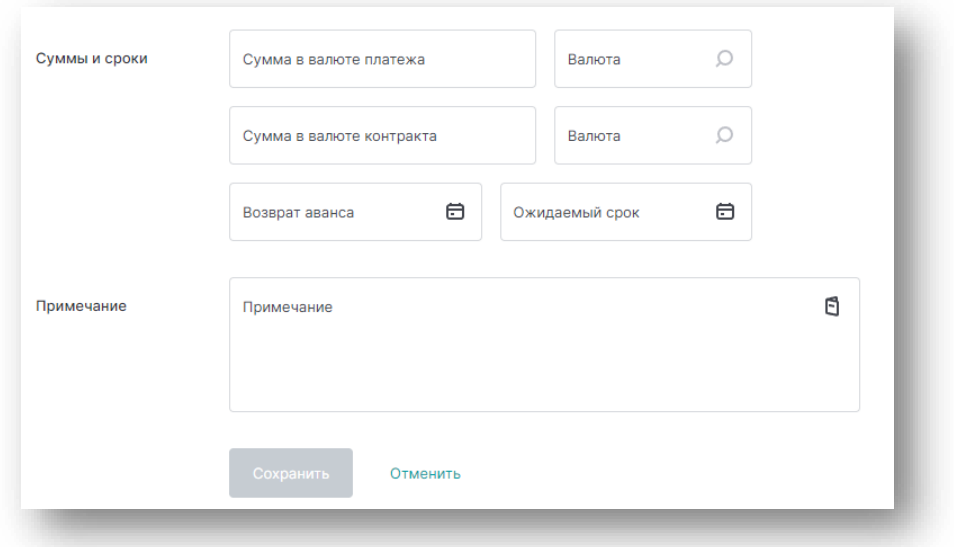

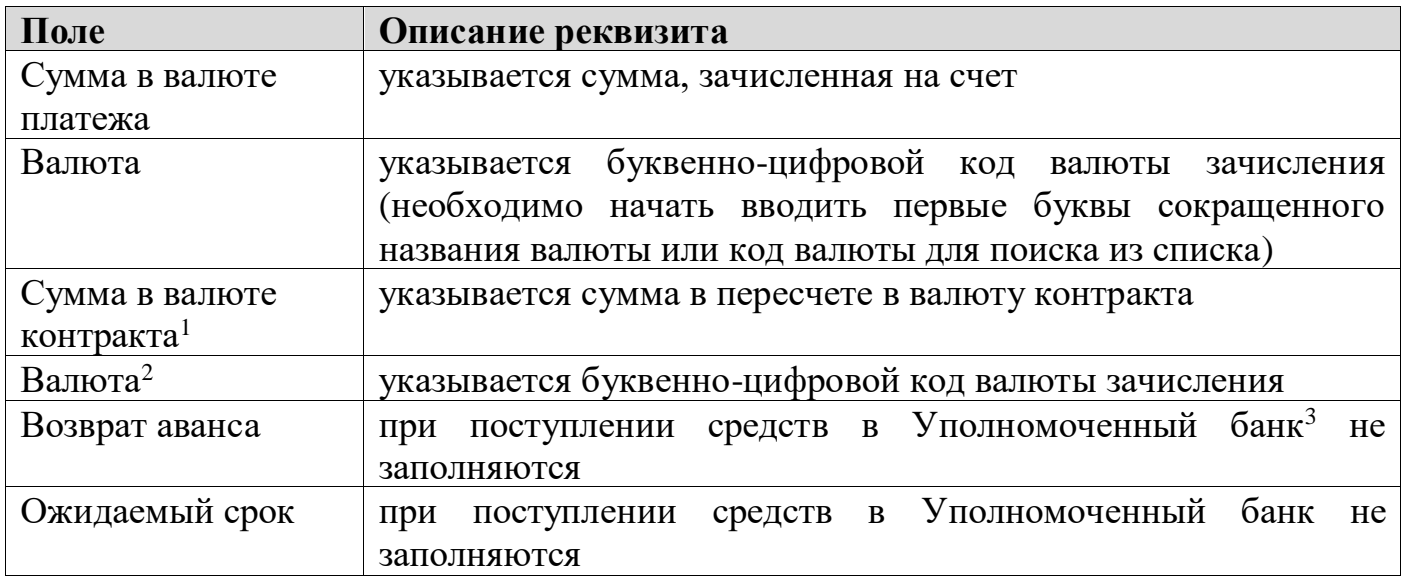

В разделе «Примечание» можно указать дополнительную информацию по операции, например, курс пересчета поступивших средств на счет в валюту контракта. Раздел не обязателен к заполнению.

После заполнения всех полей нажмите кнопку «Сохранить».

В документе появится строка с заполненными данными. При необходимости их можно отредактировать, скопировать или удалить, для этого необходимо воспользоваться соответствующими кнопками в левой части строки.

В случае если по одному контракту/договору несколько поступлений, а также если поступившая сумма распределяется по разным кодам валютных операций или по разным контрактам/УНК, можно указать данные операции в одном документе  $\mathrm{CoBO^{4}}.$ 

<sup>&</sup>lt;sup>1</sup> Поле «Сумма в валюте контракта» заполняются только в том случае, если средства поступили в валюте отличной от валюты контракта. **Расчёт суммы производится клиентом самостоятельно.**

<sup>&</sup>lt;sup>2</sup> Поле «Валюта» заполняются только в том случае, если средства поступили в валюте отличной от валюты контракта.

<sup>3</sup> В данной инструкции под Уполномоченным банком понимается АО КБ «Хлынов».

<sup>4</sup> Сведения о валютных операциях

Для добавления валютной операции необходимо нажать на кнопку «Добавить валютную операцию». После чего откроется форма заполнения, аналогичная предыдущей.

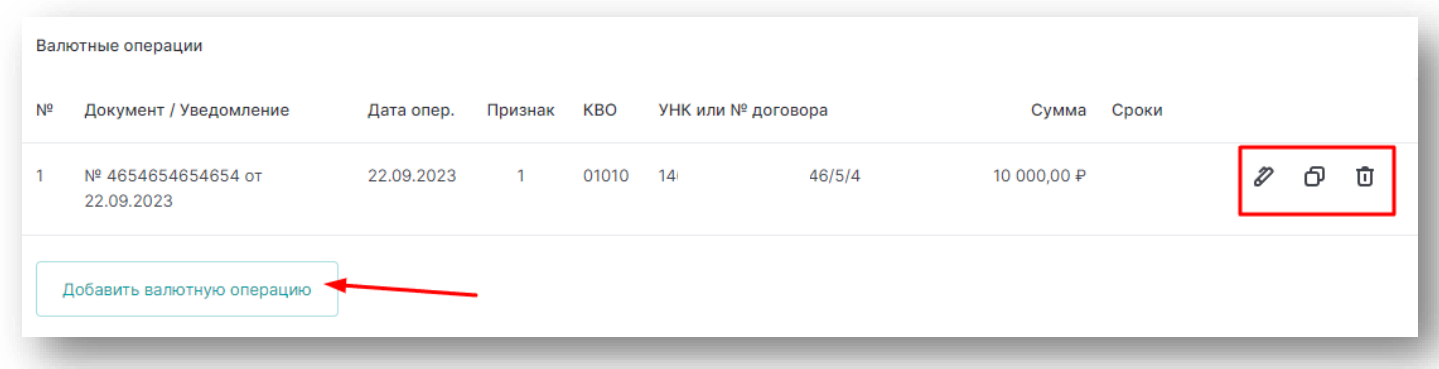

После внесения всей информации документ необходимо отправить в Банк.

<span id="page-10-0"></span>**3. Заполнение документа при переводе средств из Уполномоченного банка (далее УБ)<sup>5</sup>**

Существует два варианта оформления Сведений о валютных операциях:

- частично заполненных СоВО (п.3.1.), которые подлежат проверке и заполнению пустых полей. Данный вариант может быть использован при осуществлении перевода иностранной валюты;
- новых СоВО (п.3.2.) при перечислении средств в рублях РФ.

<span id="page-10-1"></span>3.1. Создание документа из платежного документа в иностранной валюте При переводе **иностранной валюты** предзаполненную СоВО можно сформировать из раздела «Операции с валютой» подраздел «Платежи, переводы в валюте».

<sup>5</sup> В данной инструкции под Уполномоченным банком понимается АО КБ «Хлынов».

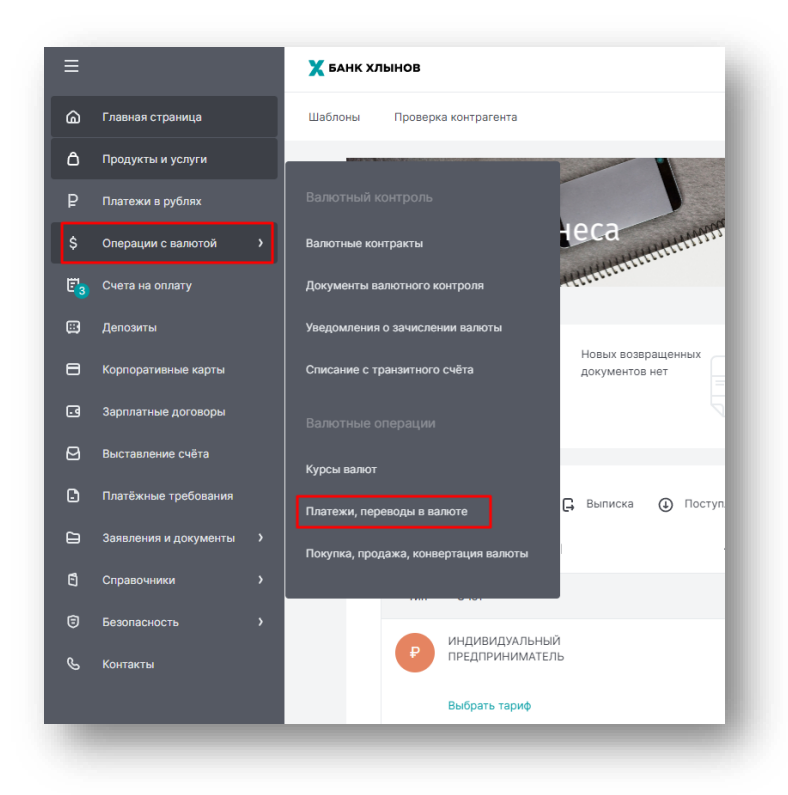

В строке с документом в правой части находится кнопка «три точки», которая позволяет вызвать выпадающий список меню. Из выпадающего списка выбираем «Сведения о валютных операциях».

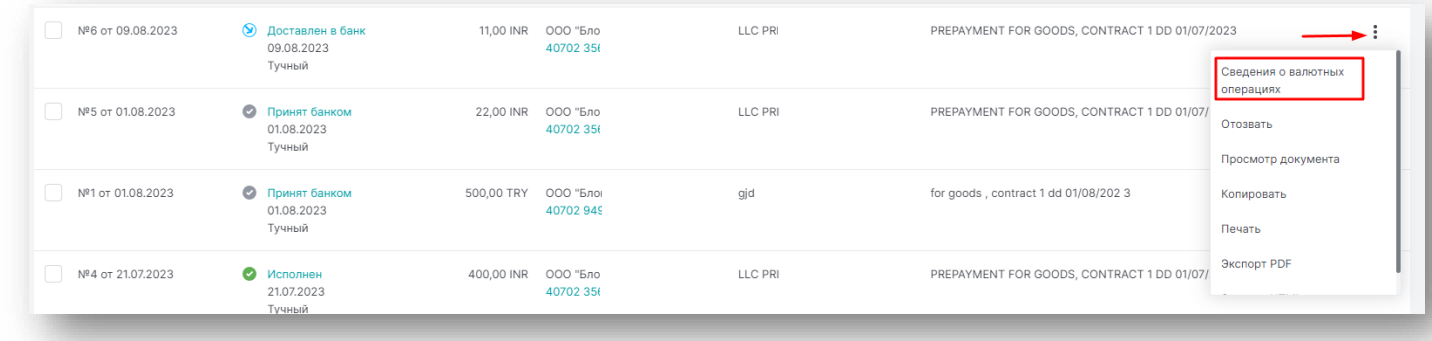

На основании платежного документа будет создана СоВО<sup>6</sup>. Необходимо проверить документ и заполнить информацию о валютной операции.

Для того чтобы внести изменения в разделе «Валютные операции» необходимо нажать на кнопку «редактировать».

<sup>6</sup> Сведения о валютных операциях

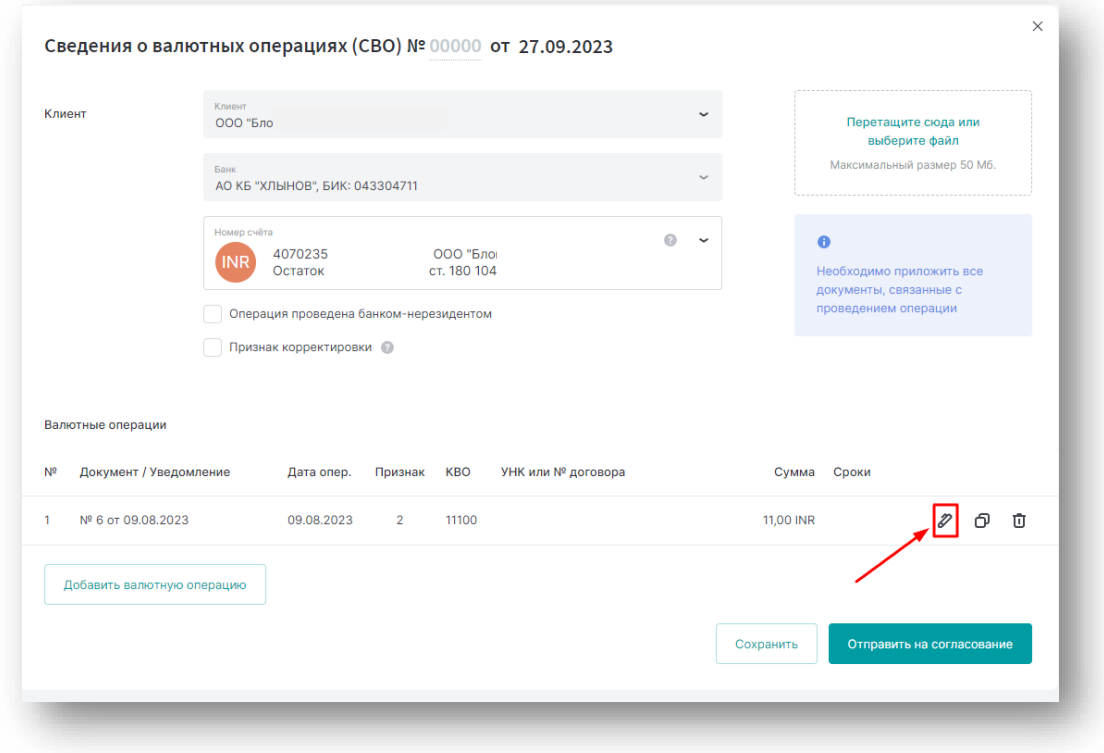

[Далее](#page-15-0) (п.3.3.)

<span id="page-13-0"></span>3.2. Создание нового документа из раздела «Документы валютного контроля» Для создания документа со Сведениями о валютных операциях (далее – СоВО) необходимо в левой части экрана выбрать раздел меню «Операции с валютой», далее выбрать подраздел «Документы валютного контроля».

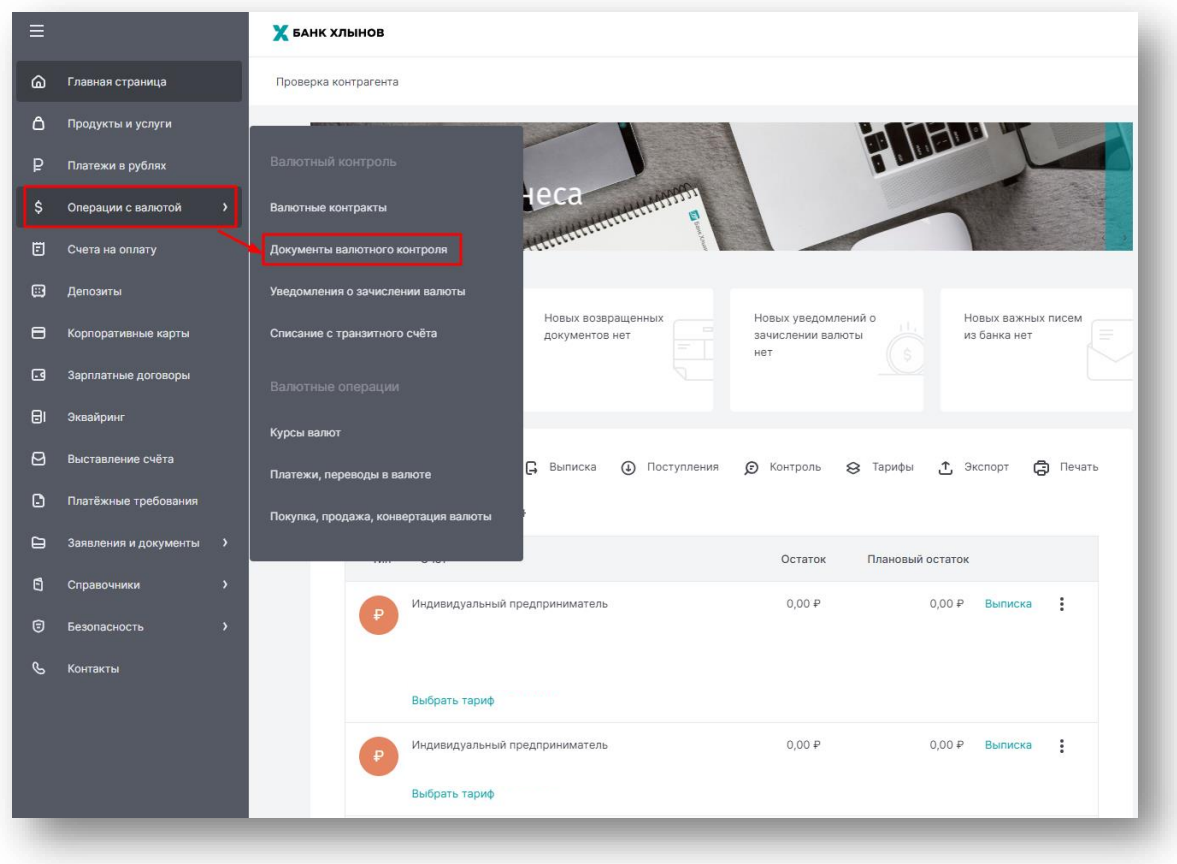

Откроется соответствующий раздел.

При нажатии на кнопку создать открывается список доступных к созданию документов. Необходимо выбрать – Сведения о валютных операциях

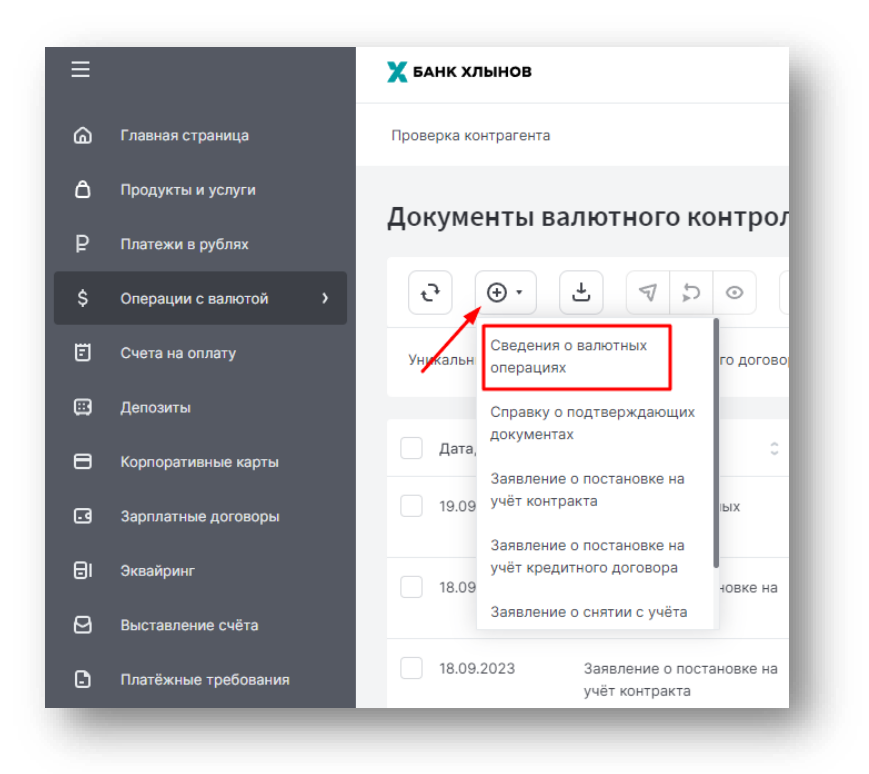

Откроется форма документа. На форме документа необходимо указать номер счета из выпадающего списка.

-при переводе **иностранной валюты** – в данном поле указывается текущий валютный счет клиента

-при переводе **средств в рублях РФ** – в поле указывается расчетный счет клиента.

*При переводе средств в рублях СоВО заполняется только в том случае, если платеж осуществляется по УНК<sup>7</sup> .*

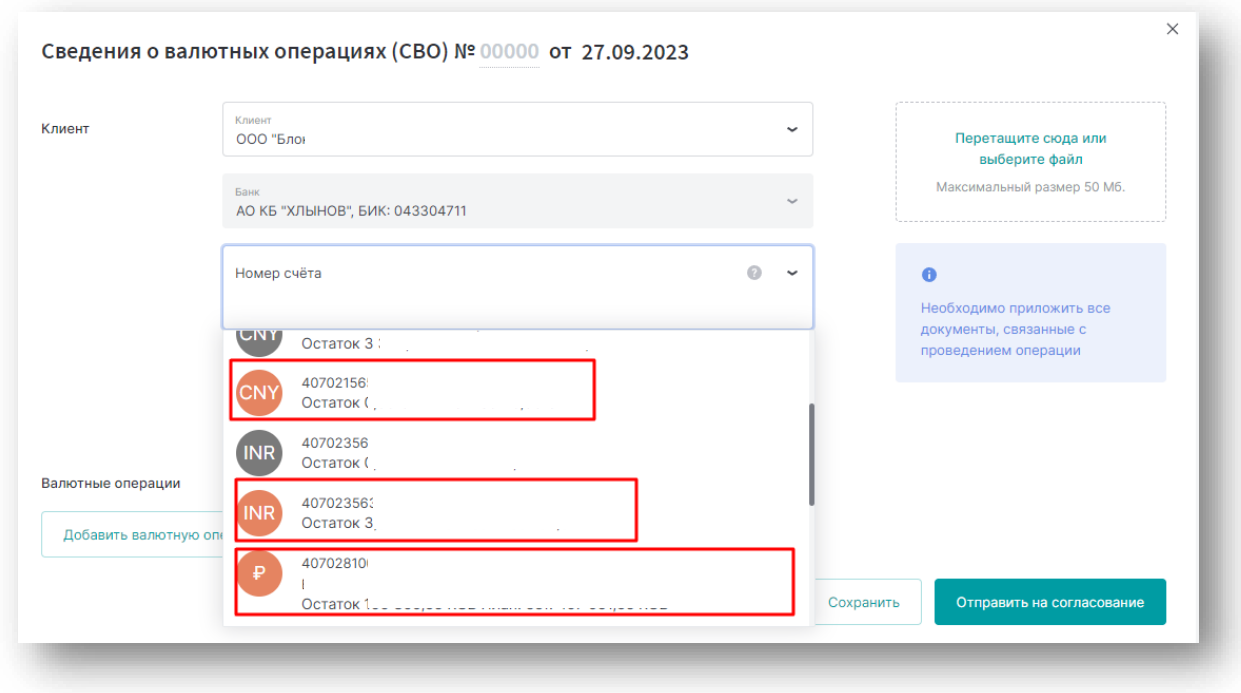

<sup>7</sup> Уникальный номер контракта

<span id="page-15-0"></span>Далее необходимо добавить информацию по валютной операции.

Для этого требуется нажать на кнопку «Добавить валютную операцию».

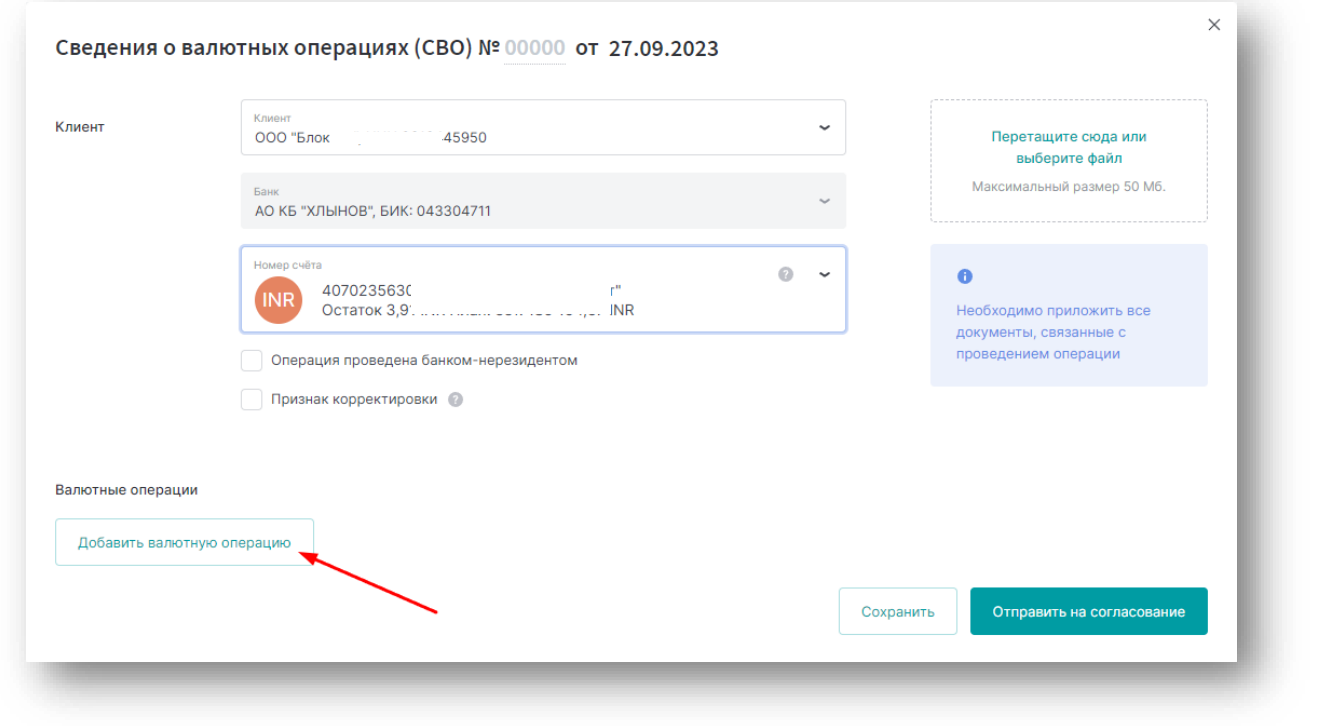

## 3.3. Заполнение блока Валютная операция

После нажатия на кнопку откроются дополнительные поля для заполнения информации об операции.

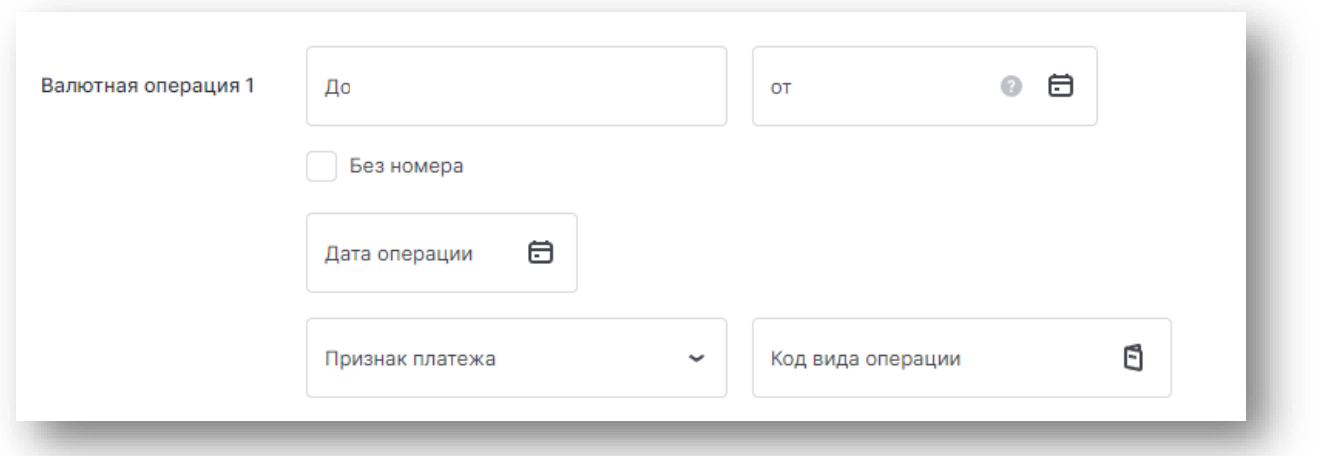

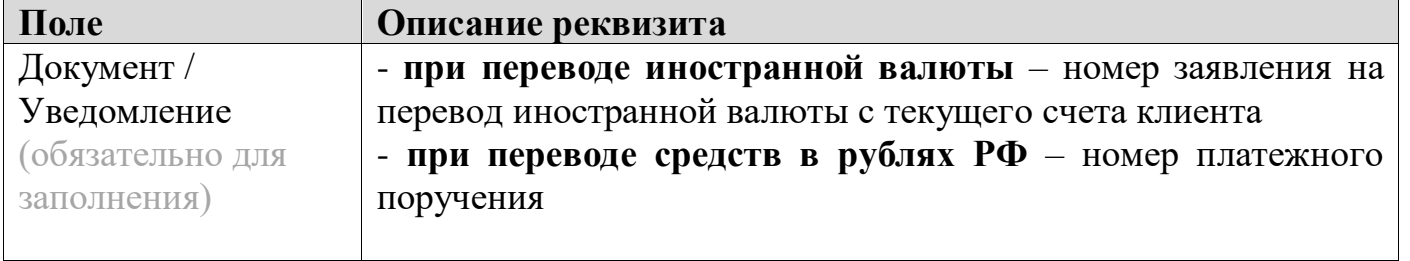

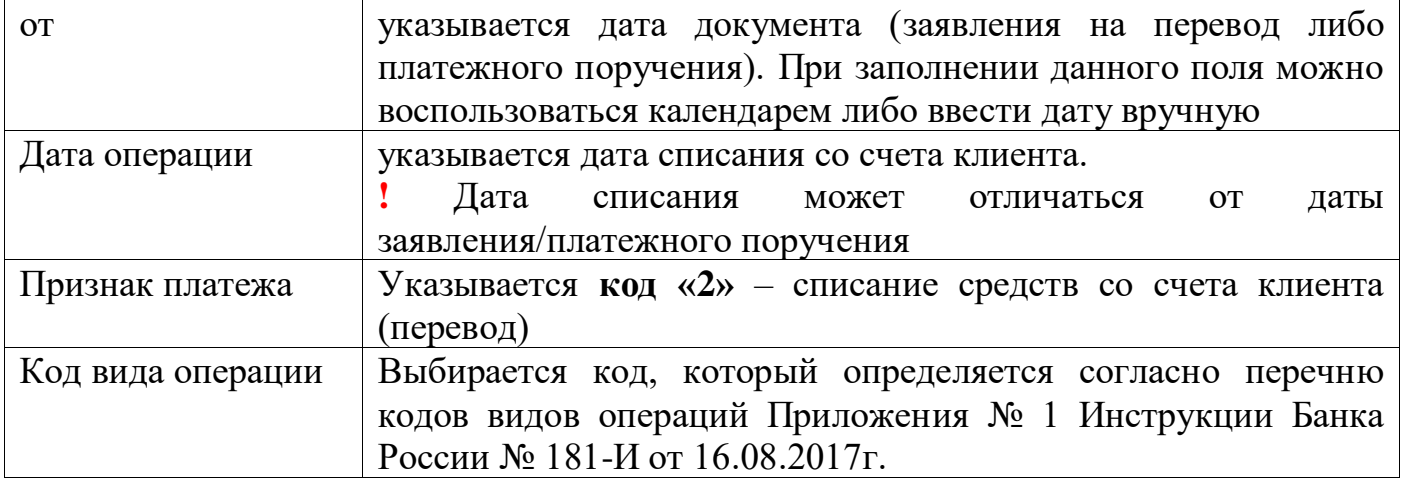

В разделе «Контракт или договор» необходимо указать Уникальный номер контракта или договора.

- Если средства переведены по УНК то, необходимо выбрать вкладку «УНК» и в поле «Уникальный номер контракта» заполнить номер УНК оформленный по договору/контракту.

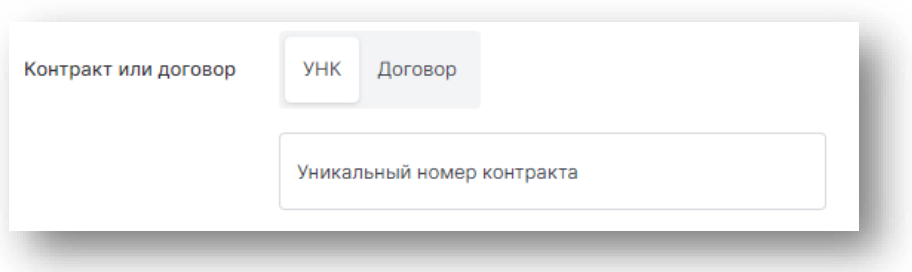

- Если контракт не подлежит постановке на УНК, и средства переведены по договору/контракту, необходимо выбрать вкладку «Договор». После чего заполнить поля «Номер договора» и «от».

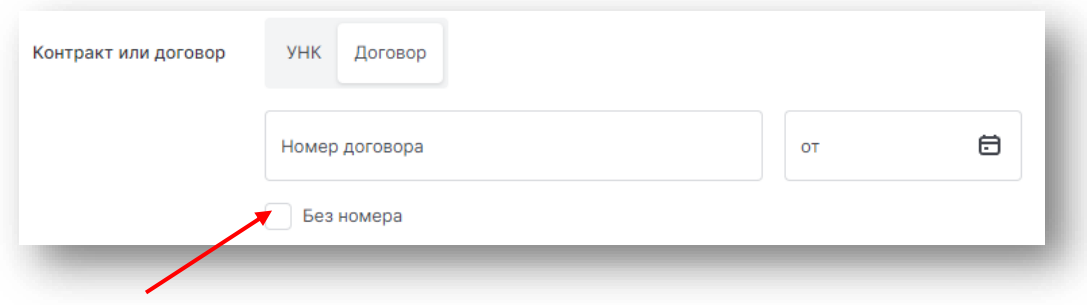

Если договор/контракт не имеет номера, ставим отметку в поле «Без номера».

В разделе «Суммы и сроки» заполняются следующие поля.

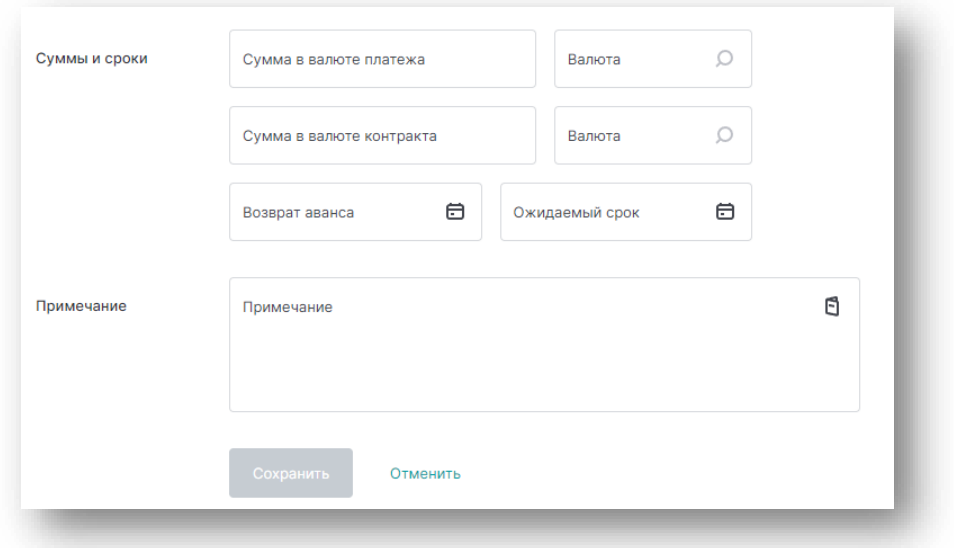

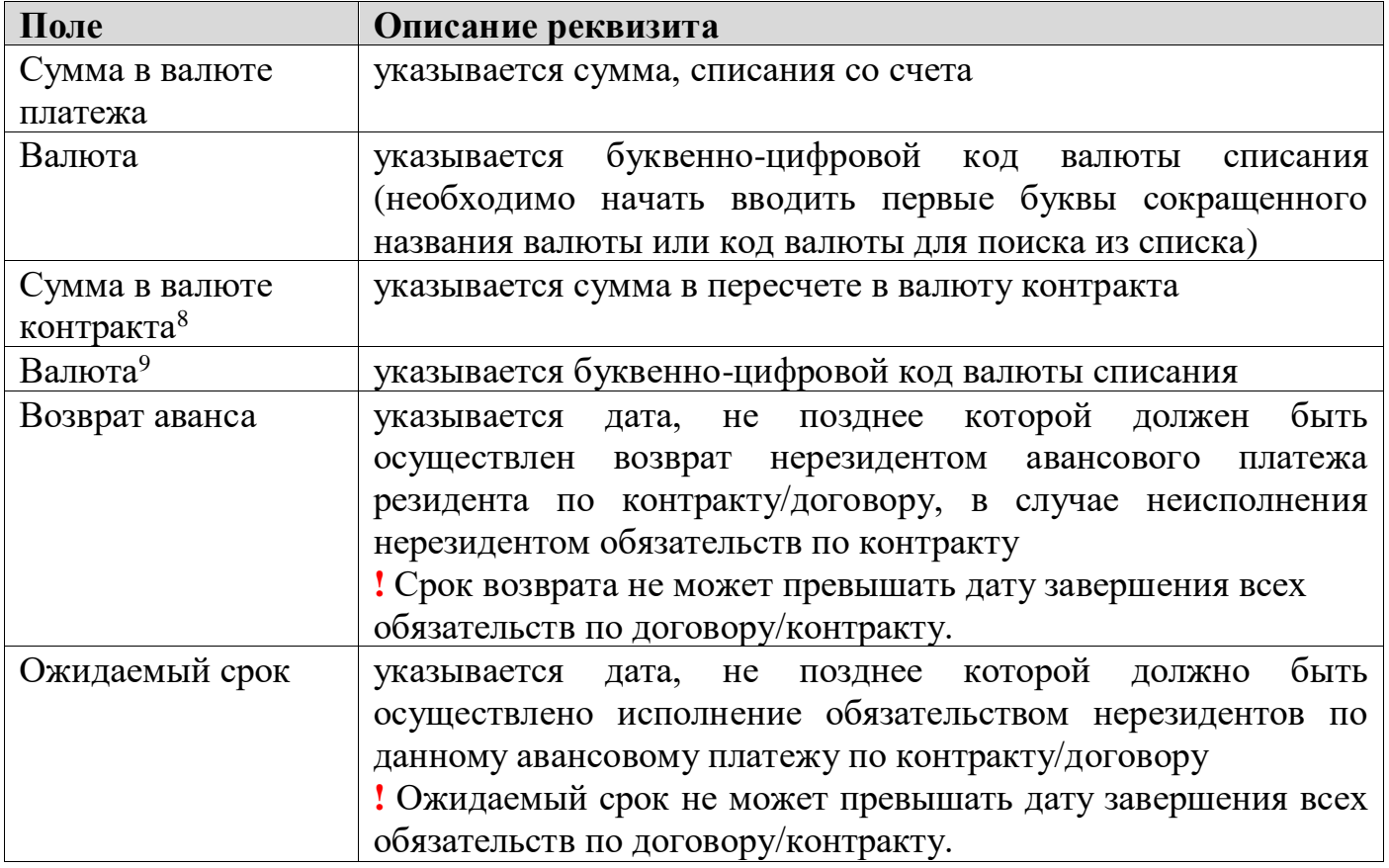

В разделе «Примечание» можно указать дополнительную информацию по операции. Раздел не обязателен к заполнению.

После заполнения всех полей нажмите кнопку «Сохранить».

<sup>&</sup>lt;sup>8</sup> Поле «Сумма в валюте контракта» заполняются только в том случае, если средства поступили в валюте отличной от валюты контракта. **Расчёт суммы производится клиентом самостоятельно.**

<sup>&</sup>lt;sup>9</sup> Поле «Валюта» заполняются только в том случае, если средства поступили в валюте отличной от валюты контракта.

В документе появится строка с заполненными данными. При необходимости их можно отредактировать, скопировать или удалить, для этого необходимо воспользоваться соответствующими кнопками в левой части строки.

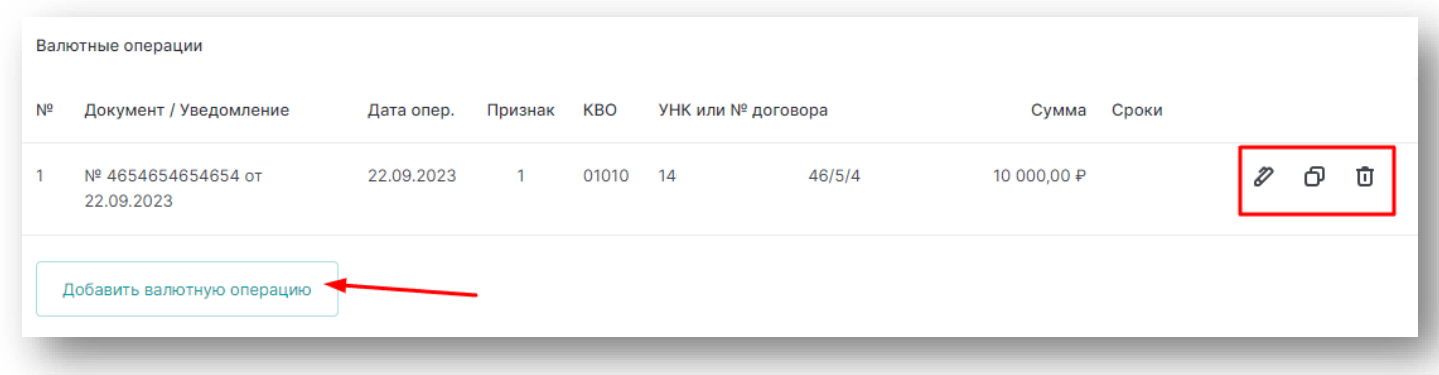

После внесения всей информации документ необходимо отправить в Банк.

## <span id="page-18-0"></span>**4. Корректировка (изменение) ранее предоставленной СоВО**

Корректировке подлежат ранее представленные СоВО, в которых изменились данные в одном или более полях.

Для создания документа со Сведениями о валютных операциях (далее – СоВО) необходимо в левой части экрана выбрать раздел меню «Операции с валютой», далее выбрать подраздел «Документы валютного контроля».

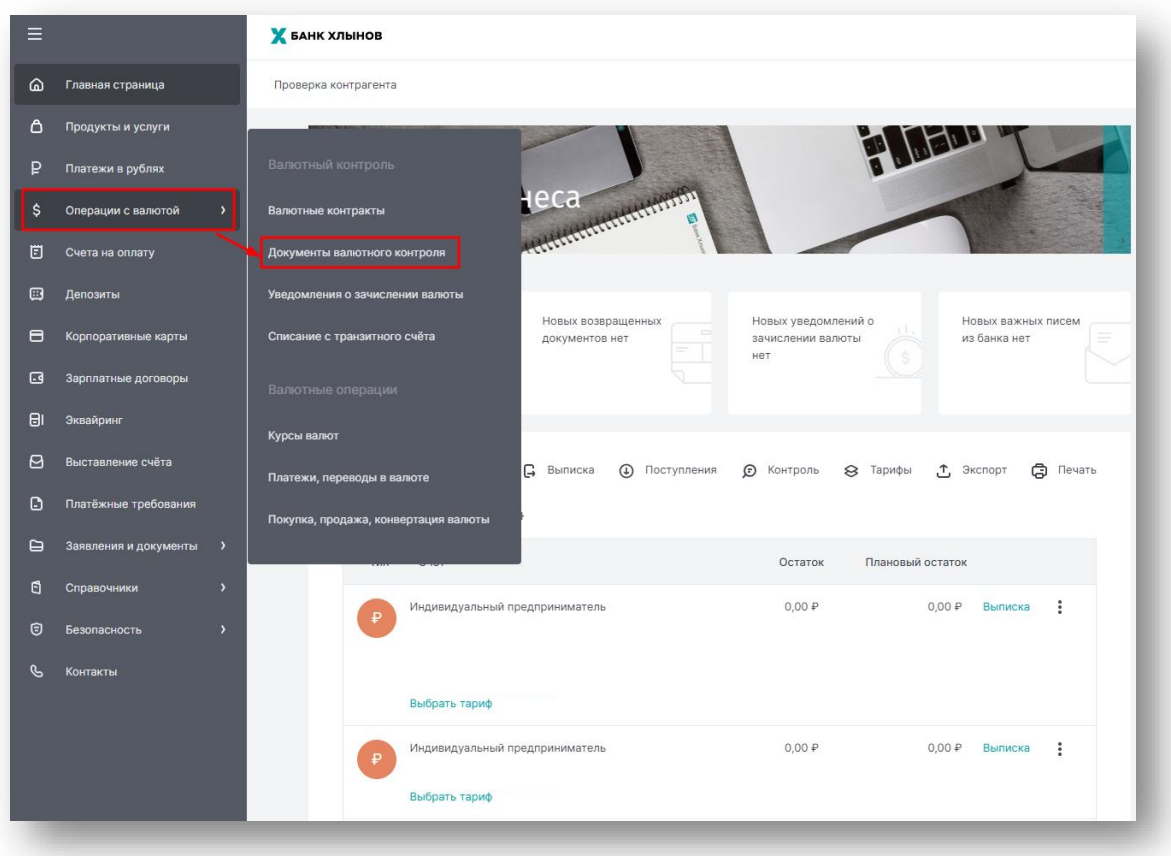

Откроется соответсвующий раздел со списком ранее оформленных документов.

Выберите документ, в который необходимо внести корректировки и на панели функциональных кнопок выберите кнопку «Копировать»

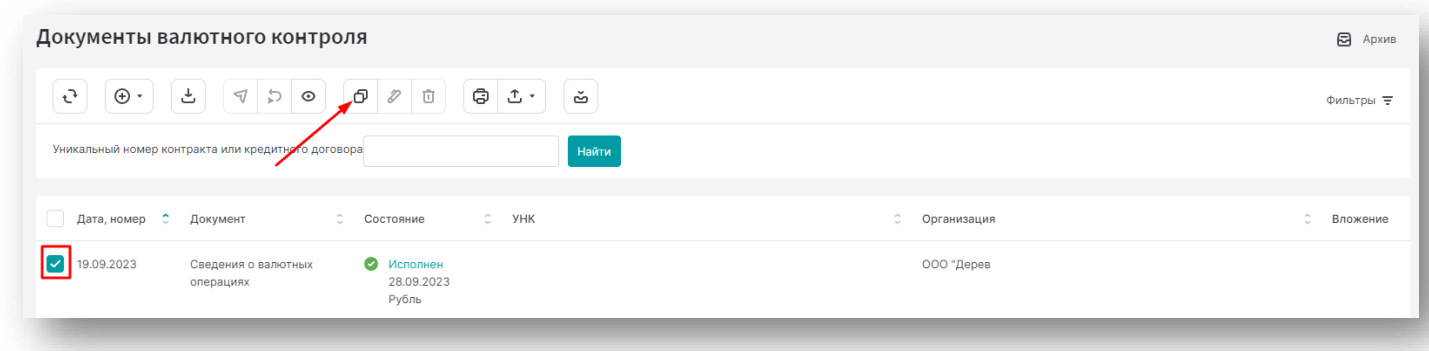

После откроется документ, где необходимо поставить отметку «Признак корректировки». В поле Номер корректировки требуется указать порядковый номер корректировки первоначальных СоВО.

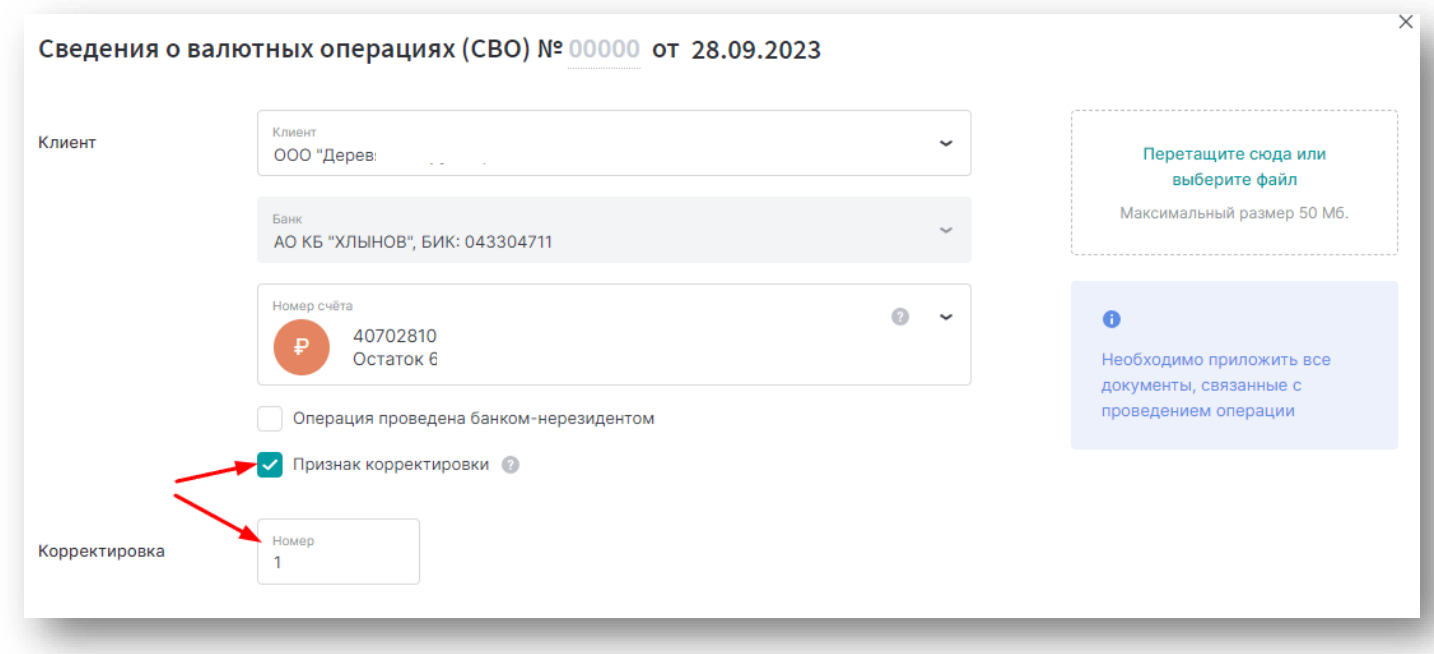

Далее в разделе «Валютные операции» необходимо нажать на кнопку «Редактировать». Все поля будут доступны к редактированию. Внесите изменения и сохраните их.

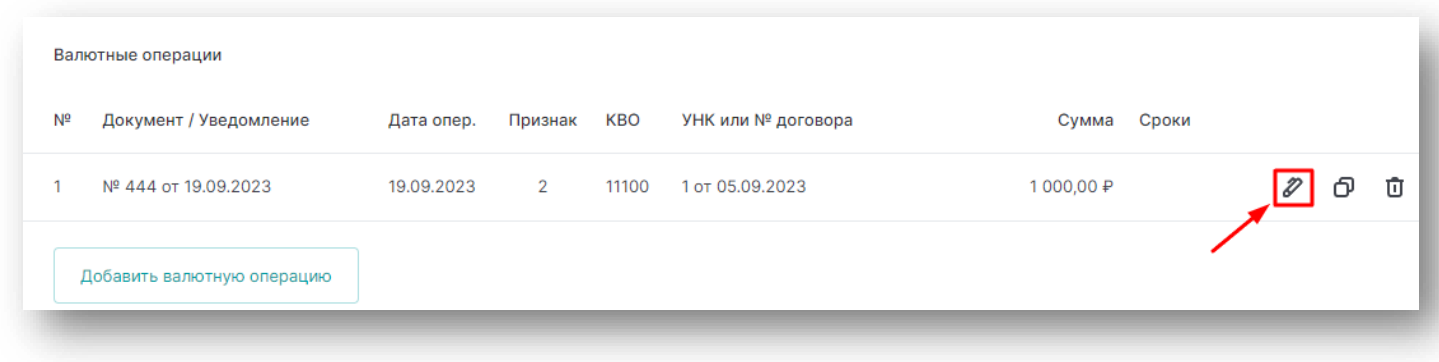

В разделе «Примечание» необходимо указать дополнительную информацию по корректирующим СоВО, например, на основании каких документов происходит корректировка первоначальных СоВО.

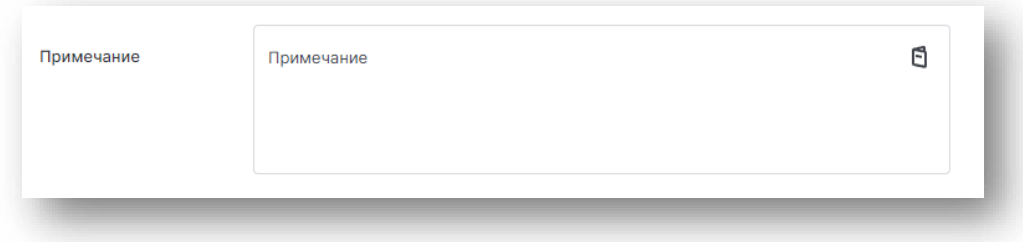

## <span id="page-20-0"></span>**5. Заполнение СоВО при проведении операций через другой банк, отличный от УБ**.

Для создания документа со Сведениями о валютных операциях (далее – СоВО) необходимо в левой части экрана выбрать раздел меню «Операции с валютой», далее выбрать подраздел «Документы валютного контроля».

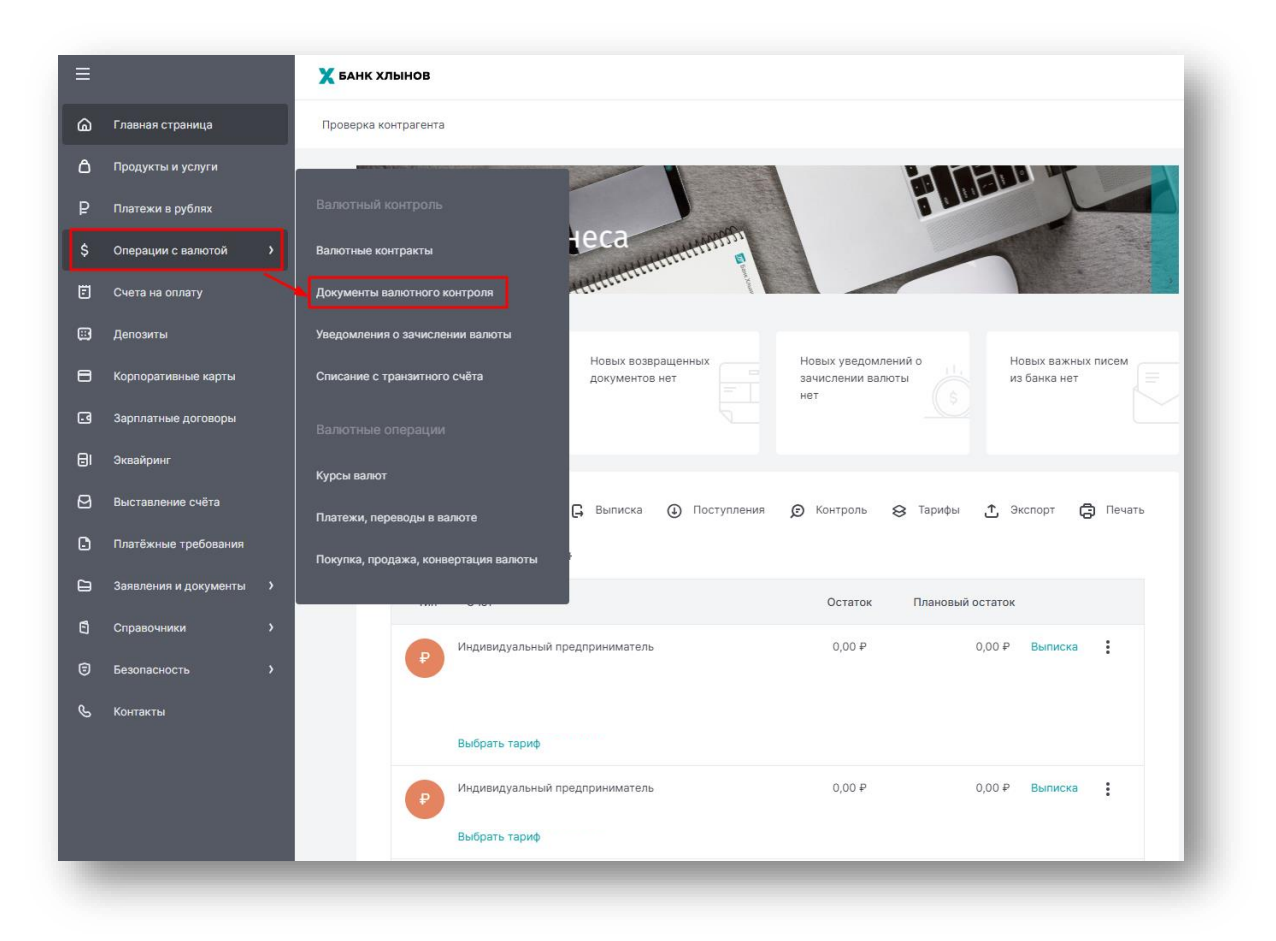

Откроется соответствующий раздел.

При нажатии на кнопку создать открывается список доступных к созданию документов. Необходимо выбрать – Сведения о валютных операциях

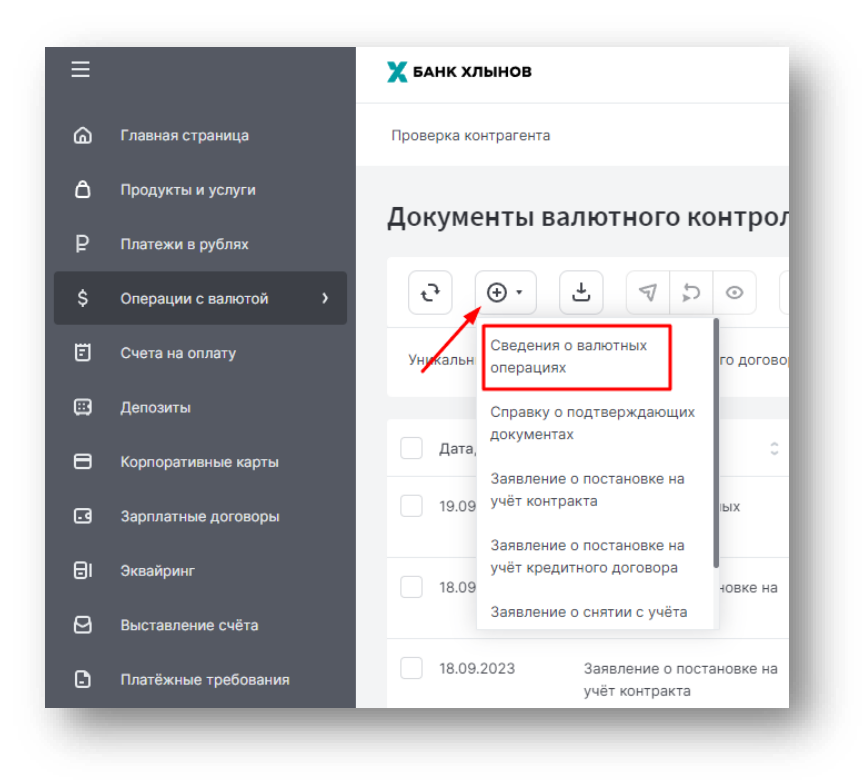

Особенностью данных СоВО является заполнение следующих полей СоВО:

-поле «Номер счета» не заполняется;

-в поле «Примечание» клиент указывает информацию о том, что операция проведена через счета, открытые в другом банке, отличном от УБ, например, платеж проведен через счета в АО «АЛЬФА-БАНК».

Остальные поля заполняются по инструкции в зависимости от проведенной операции клиента:

-зачисление средств, согласно  $\underline{\pi.2.3}$ .

-перевод средств, согласно [п.3.3.](#page-15-0)